# EVOLVE TP THE CLOUD STRATEGY COMPANY™

# **Evolve IP – User manual OCC7 Agent & Supervisor**

PROPRIETARY AND CONFIDENTIAL VERSION 1.0

**December 6, 2017**

Evolve IP Europe Kralingseweg 233 3062 CE Rotterdam +31884283111 [support@evolveip.net](mailto:support@evolveip.net) [www.evolveip.net](http://www.evolveip.net/)

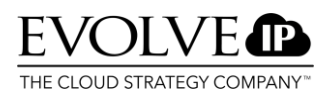

 $\overline{a}$ 

#### Inhalt

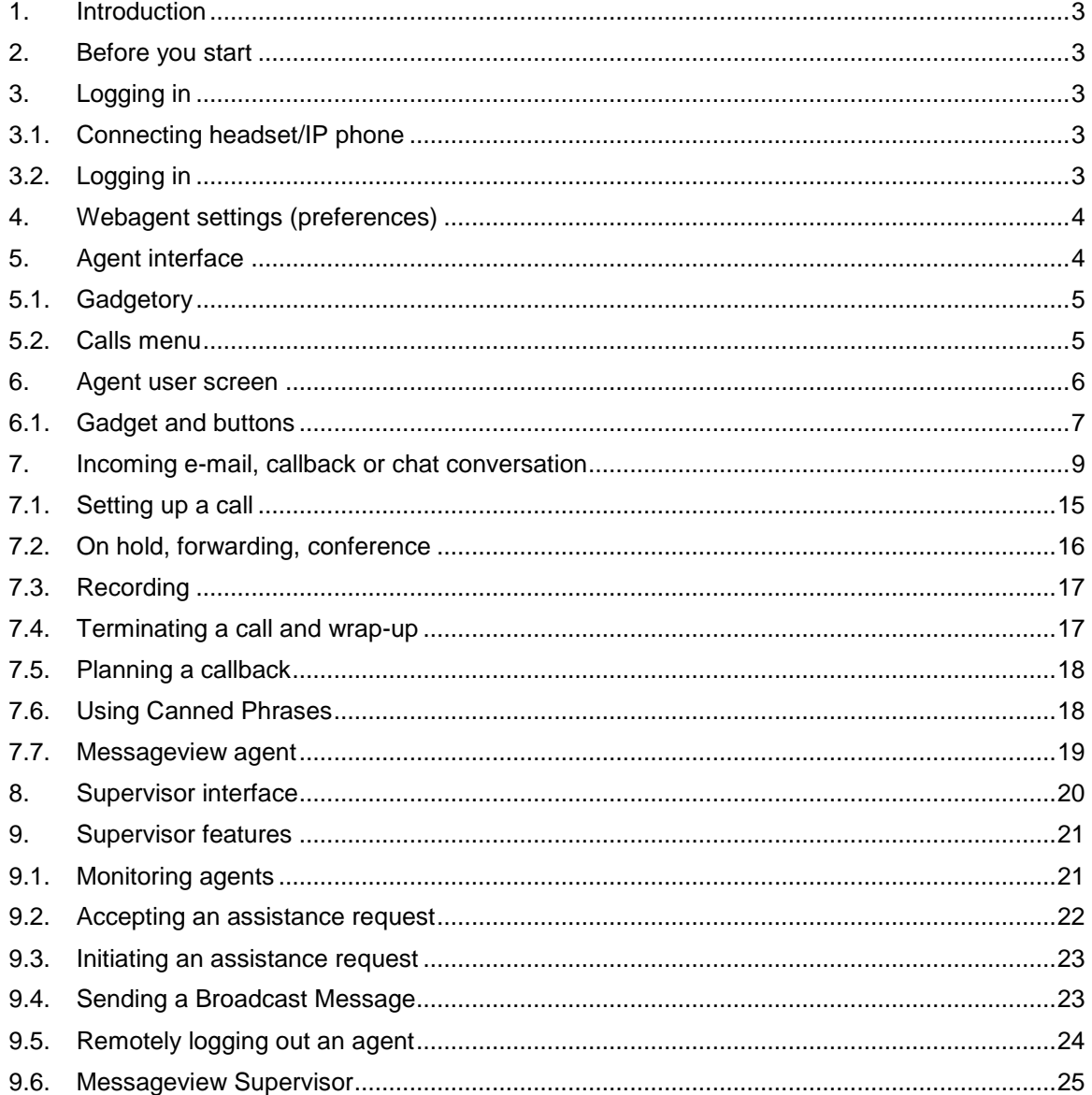

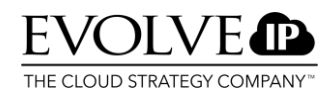

#### <span id="page-2-0"></span>**1. Introduction**

This manual describes the different functionalities of an Online Contact Center agent and supervisor.

*This manual serves as a concise reference document for the use of the agent and supervisor interface. If extensive training is required, please contact Evolve IP Europe via 088-4283111.*

#### <span id="page-2-1"></span>2. Before you start

Before you can use Online Contact Center you first need to add the URL you will be using to start the application to your trusted websites. To do this, follow these steps:

- 1. In your Internet browser, go to the **options menu** and select **Internet options**;
- 2. Select the **Security** tab;
- 3. Choose **Trusted websites**;
- 4. Click **Websites.** A list will be shown with previously added websites;
- 5. Under **Add this website to the zone**: enter the **AIS Domain name** (occ7.mtel.eu);
- 6. Then click **Add**;
- 7. Ensure the checkbox with **Server verification (https:) required for all websites in this zone** is off;
- 8. Click **Close**;
- 9. Click **OK**;
- 10. Restart OCC.

#### <span id="page-2-3"></span><span id="page-2-2"></span>3. Logging in

#### 3.1. Connecting headset/IP phone

Before the user logs in, it is important that the headset/IP phone is connected and the associated software is installed.

#### <span id="page-2-4"></span>**3.2.** Logging in

Open your Internet Browser and go to the link you have received from Mtel: e.g.<http://web.occ7.mtel.eu/touchpoint>

Enter your **Username** in the login screen that appears. The Username of the agent is listed in the completion letter. The format is as follows: username@tenantname.occ7.mtel.eu

Then, enter the **Password** specified in the completion letter associated with your **Username**.

If desired, you can choose to **select a different language** from the available list and add the URL **to your favorites**. Then, click **Login**.

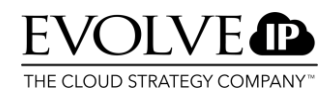

If you are prompted to change the password, you must enter a password which meets the following criteria:

- · At least 8 characters
- · Must contain at least 3 of the following 4 characters: uppercase, lowercase, numbers, and punctuation marks.
- The last 3 previously used passwords cannot be used.
- · The username cannot be used as a password.
- $\cdot$  A password is valid for no longer than 90 days.
- · A password can't be changed twice within 30 days.

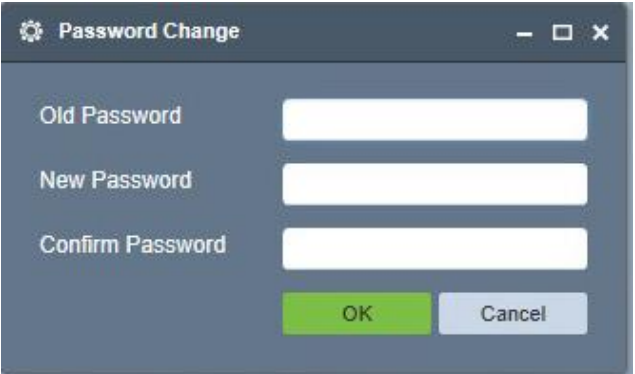

# <span id="page-3-0"></span>4. Webagent settings (preferences)

When you start the application for the first time, you must check the settings of the application to receive and set up calls. To check your settings, click **Settings** and go to **Preferences**.

- 1. Enter **Country Code 31**;
- 2. Enter **Area Code 010**;
- 3. Under **Communication type**, indicate whether you want to call using an **SIP** (headset) or a **Voice Device** (external phone or mobile phone number). If you choose Voice Device, you need to enter the phone number via which you are available.
- 4. Under Answer Options, you can specify the following:
	- a. **Bring to front** whether the application should be brought to the front when a call comes in.
	- b. **Auto available** whether you must be immediately available upon logging in.
	- c. **Answer calls automatically** if you want incoming calls to be automatically answered.
- 5. **External E-mail Address** and Mailbox Pin can be skipped.
- 6. You can set an automatic greeting for when you receive a chat message. Check **Use greeting** and enter your personal greeting.
- 7. Save your setting by clicking Save.

## <span id="page-3-1"></span>5. Agent interface

Via the OCC interface, you can access all the functionalities of Online Contact Center. The interface is roughly divided into two parts.

1. The **Gadgetory**: In the OCC interface, the toolbar is called Gadgetory. Notifications are displayed in each individual icon. For example, when you have a personal voicemail

message, the notification will look like this

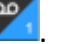

The Calls menu: The Calls menu opens when you click it or if you have activated Answer Calls Automatically in your Settings. The calls menu contains the following call types:

· Voice

· Chat

- E-mail
- · Callback

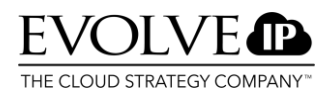

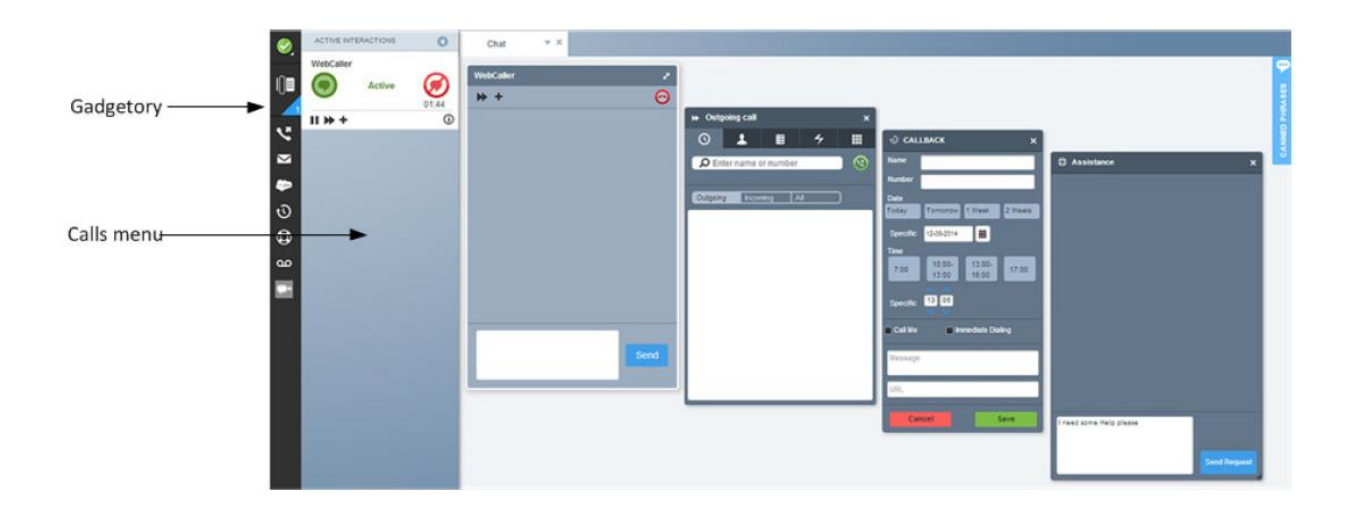

#### <span id="page-4-0"></span>5.1. Gadgetory

You can change the way the application is displayed: **Tab** – use this option when you need maximum screen space.

**Floating window** – use this option if you want to run applications side by side.

**Pop-out** – use this option if another screen is your main screen.

**Minimize –** minimize the entire application

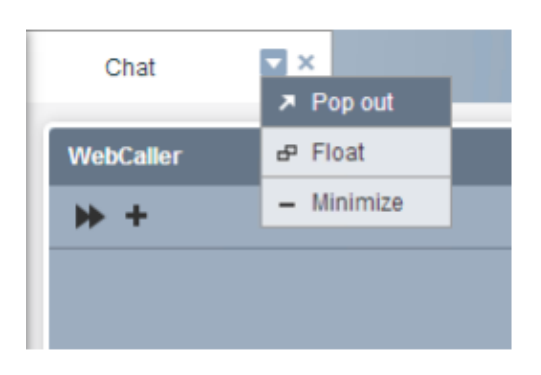

To change the display mode of the application, click the downward arrow and select the desired option.

#### <span id="page-4-1"></span>5.2. Calls menu

The calls menu opens when you click  $\Box$  or if you have activated Answer Calls Automatically in your Settings. The calls menu contains the following call types:

- · Voice
- · Chat
- · E-mail
- · Callback

To **close** the calls menu, you must click the left arrow at the top of the menu.

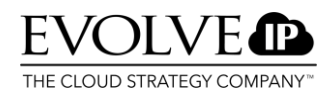

#### <span id="page-5-0"></span>6. Agent user screen

The agent interface can be displayed in different ways: in the form of a toolbar, in full screen mode, and in Active Interactions mode.

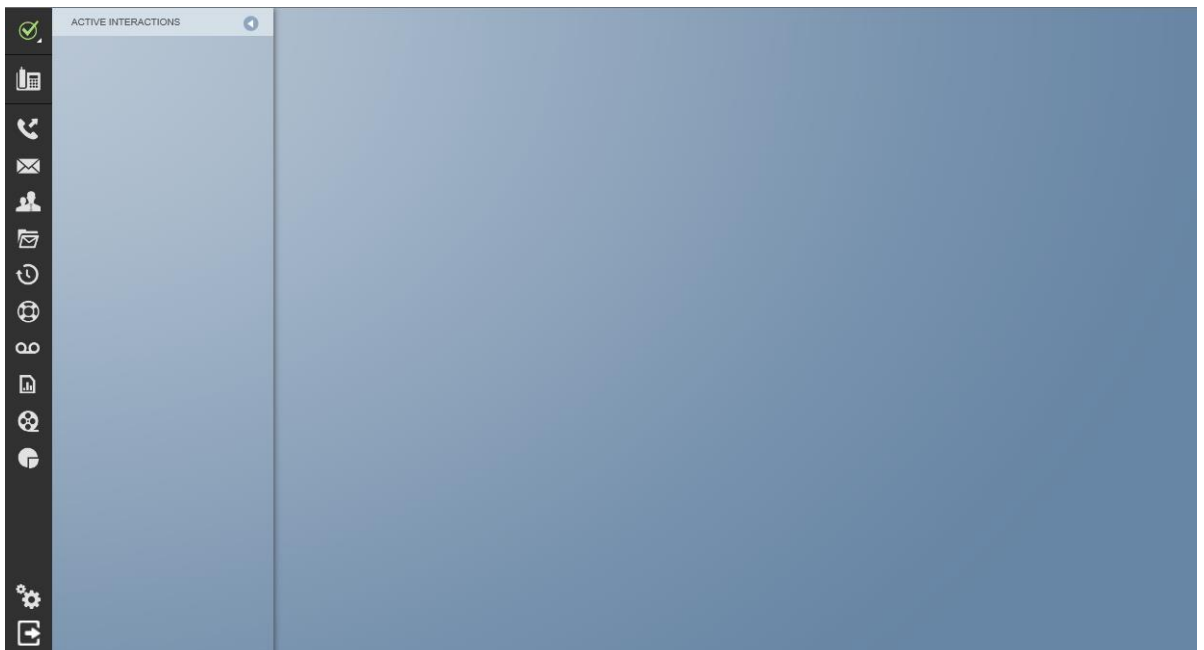

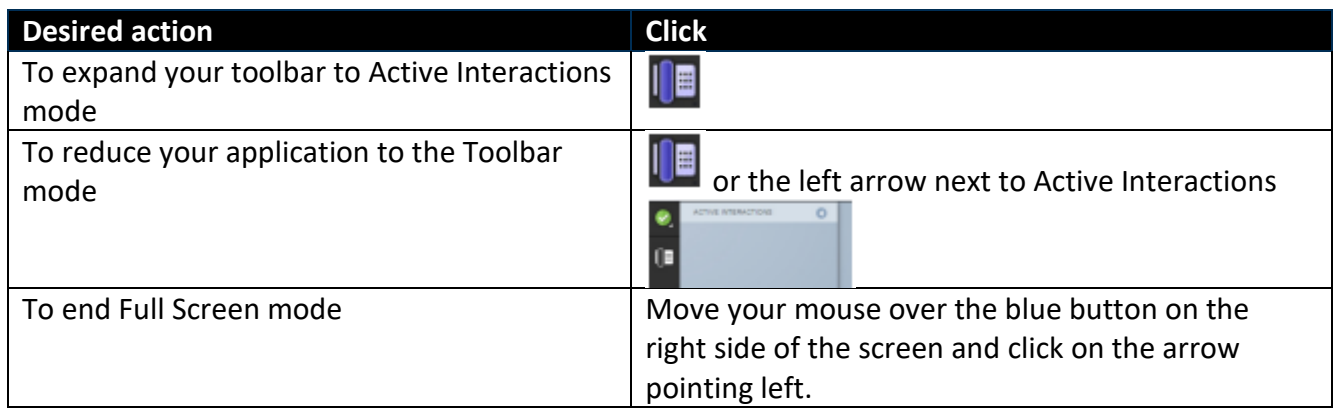

Press the **availability** button to become available and able to answer calls, the button will turn green. When you are not available to take calls, click **availability** again. You will now see a screen in which you must specify the reason for no longer being available. The button turns red. As long as you are not available, calls will not be offered.

When you are available to take calls, in addition to the green button, there is another indication which shows you whether you are available.

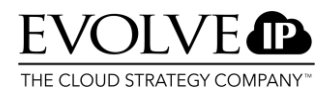

In the bottom right of the system tray, there is a headset icon which turns green to indicate availability.

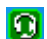

**Q** Agent is logged in and available for calls.

- **3** Agent is not available (Released).
- **Agent is busy.**
- **Agent is not connected.**

# <span id="page-6-0"></span>6.1. Gadget and buttons

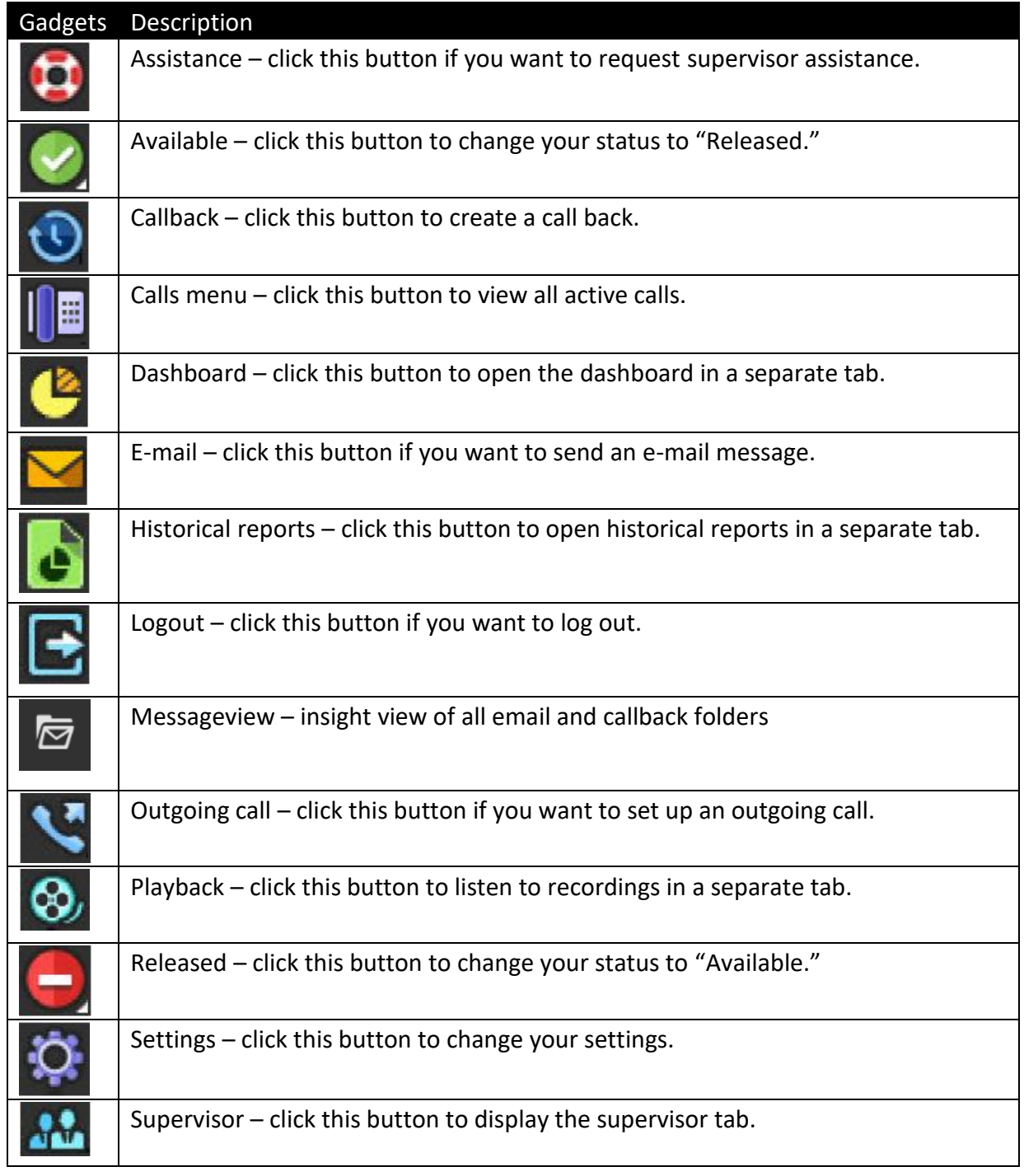

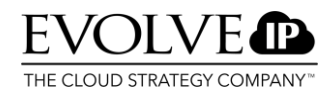

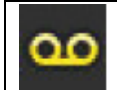

Voicemail – click this button to retrieve your personal voicemail.

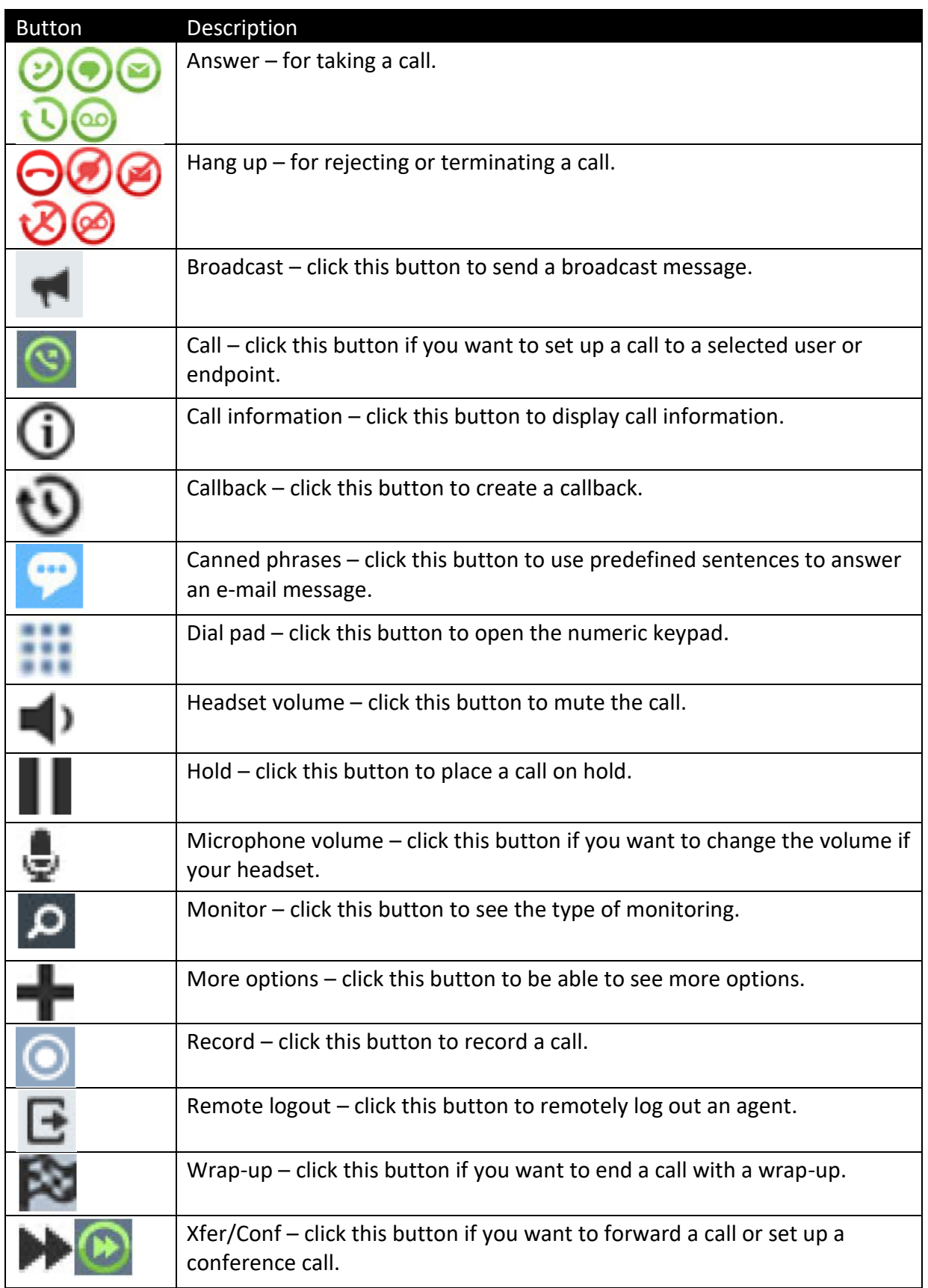

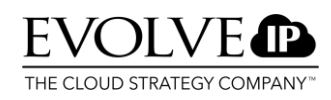

# <span id="page-8-0"></span>7. Incoming e-mail, callback or chat conversation

When a call comes in, regardless of the type of call, a pop-up appears in the menu. The pop-up indicates what type of call it is and what the caller's phone number is. If you want to take the call, click the green icon. If you are unable to take the call without having set your status to released, you can reject the call using the red icon.

# Voice call

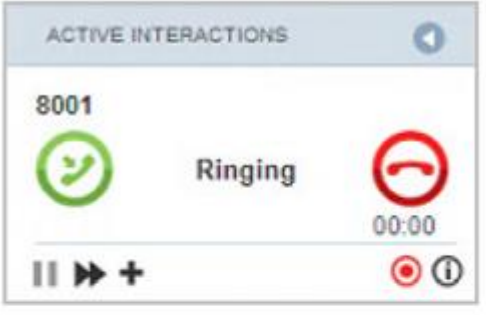

# Chat call

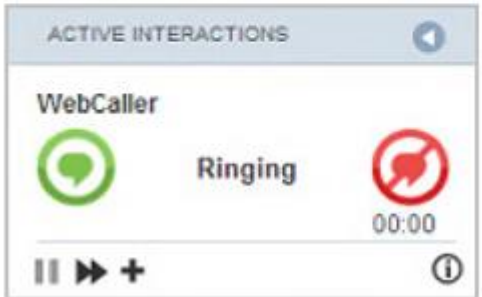

# Voicemail

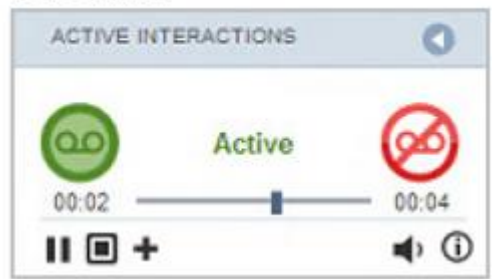

# Callback call

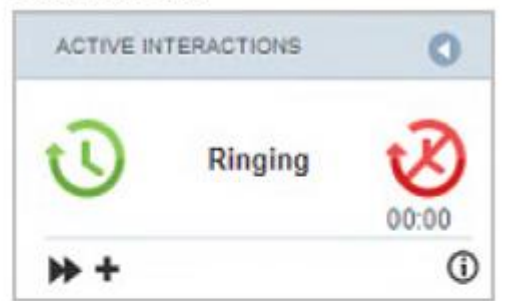

# E-mail call

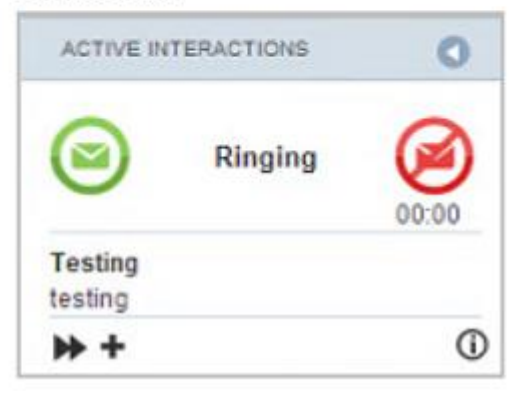

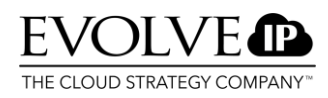

#### **Conducting a chat conversation**

If a chat conversation is offered and answered, the chat box will be opened. An agent can run multiple chat conversations (max 9) simultaneously. If a chat is active but not in the foreground, the orange glow shows the agent if a chat conversation has been updated or the maximum timeout has been reached.

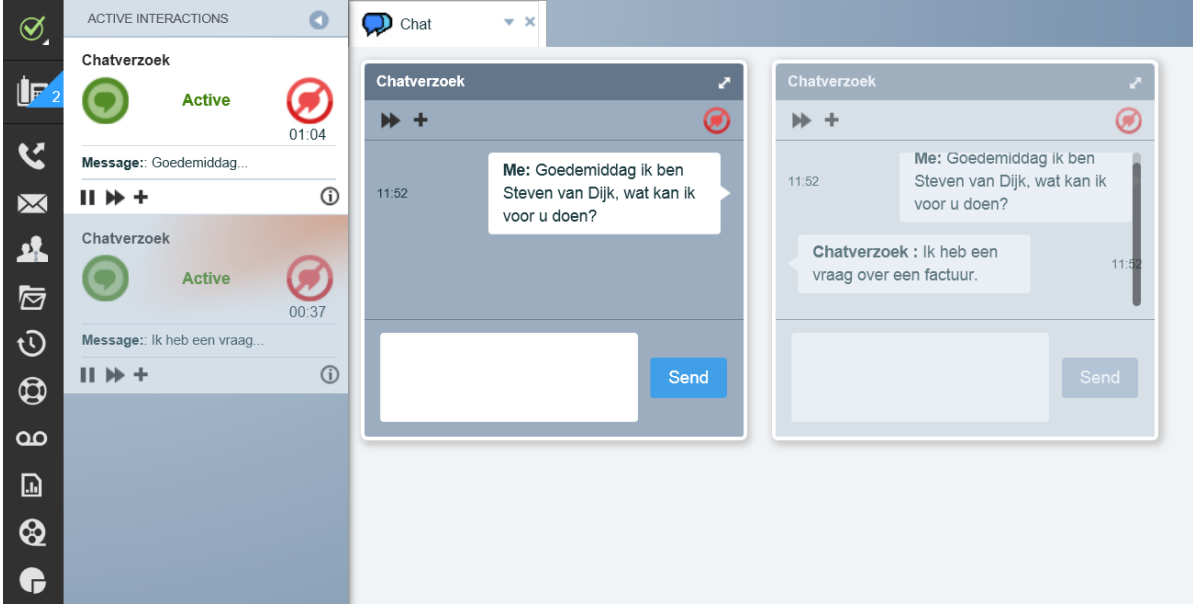

During an active chat conversation, you have the following options:

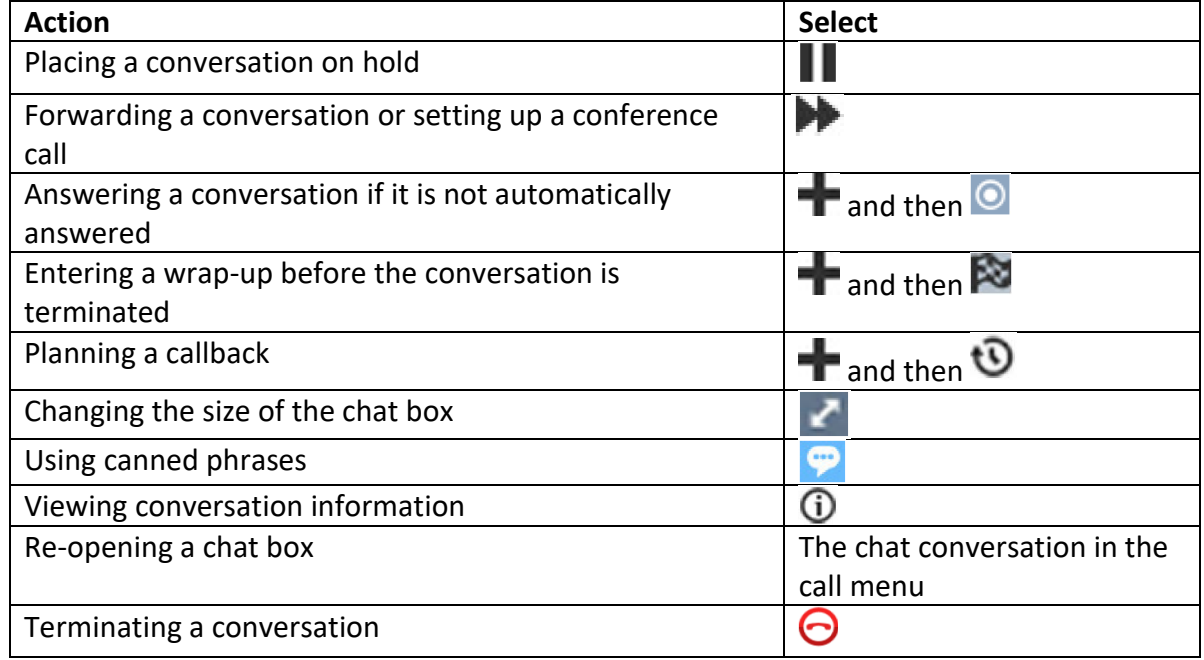

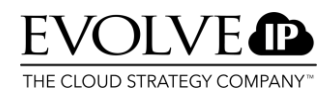

#### **Conducting an e-mail conversation**

After answering an e-mail call, an e-mail tab will be opened.

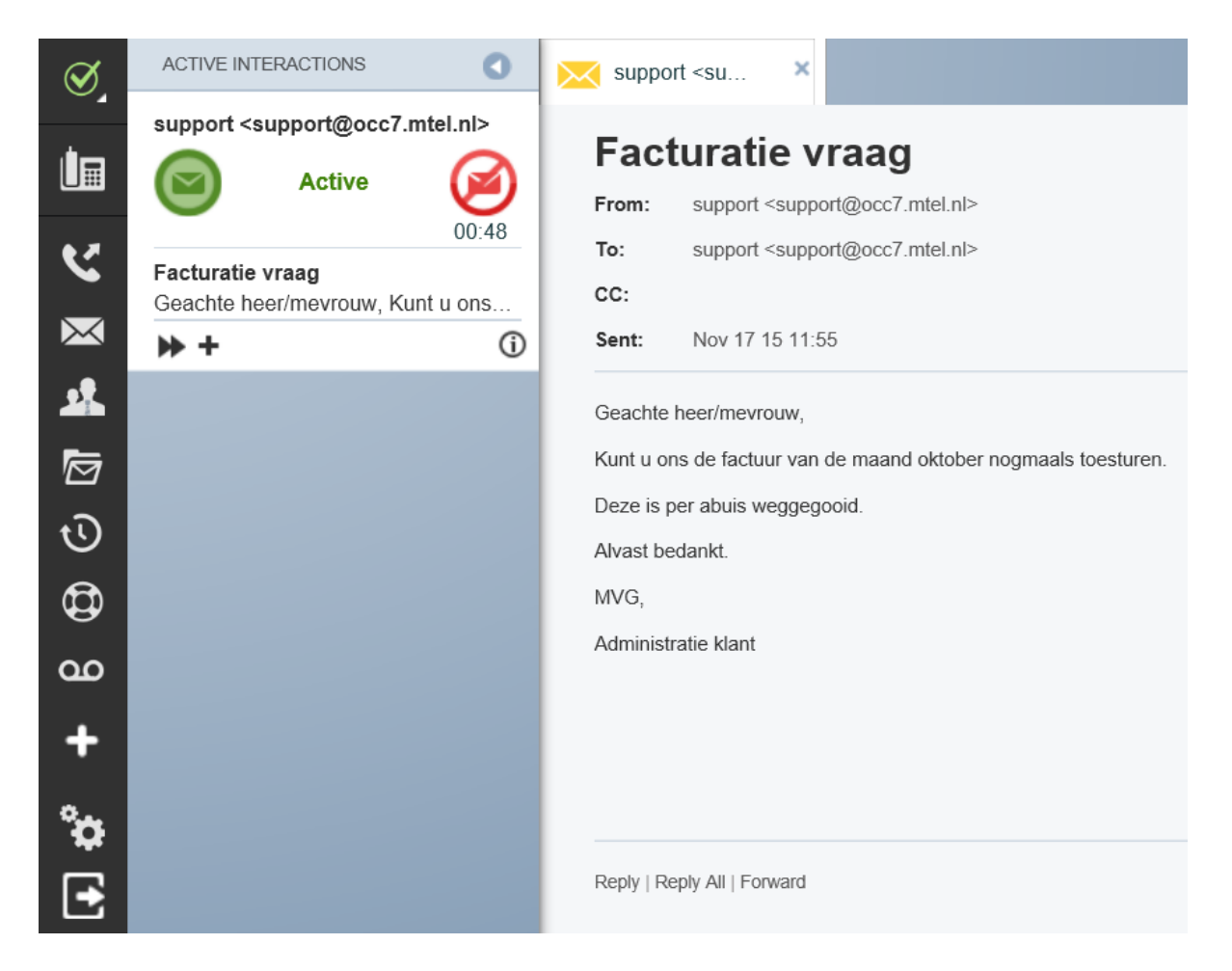

During an active e-mail conversation, you have the following options:

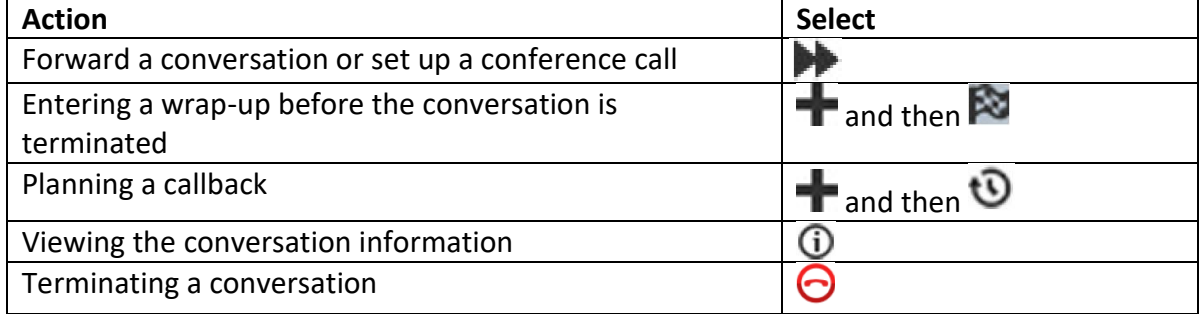

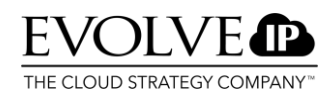

When you want to reply to an e-mail or forward the e-mail message:

1. On the e-mail tab, at the bottom of the page, choose reply, reply all, or forward.

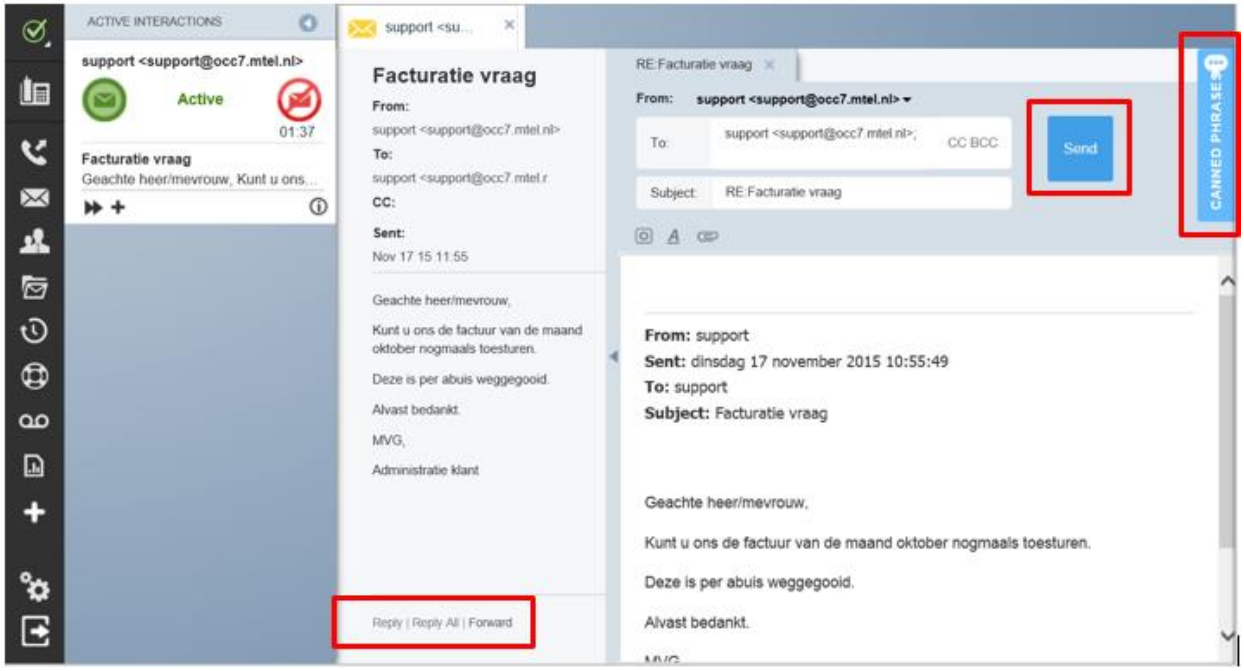

- 2. Type your e-mail message.
- 3. Optionally, via Canned Phrases, you can add pre-defines texts to your message.
- 4. When your message is ready to be sent, click Send.
- 5. Under Active Interactions, click  $\bullet$  to terminate the conversation.
- 6. Select a wrap-up to finish the conversation with.

#### **Defer & Pull email**

Agents and Supervisors can defer incoming email calls. With this feature they can temporarily put the email call they are handling at that time on hold and be available for incoming voice calls when necessary. During email call handling agents are not available for other calls. When an agent/supervisor notice that the inbound voice queue is growing they can decide to defer the email they are working on and handle the voice call.

After handling the voice call the agent can click on the  $\blacksquare$  Messageview button – Deferred Emails to proceed with the deferred email call. In this chapter we will explain which steps need to be taken to defer an email call and handle it at a different time.

**Step 1**: When wrighting a reply to an incoming email call click during the call on the red "hangup" button. The system will ask you if you would to defer the email call. Select Yes to defer.

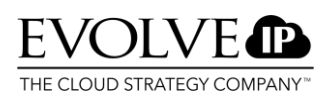

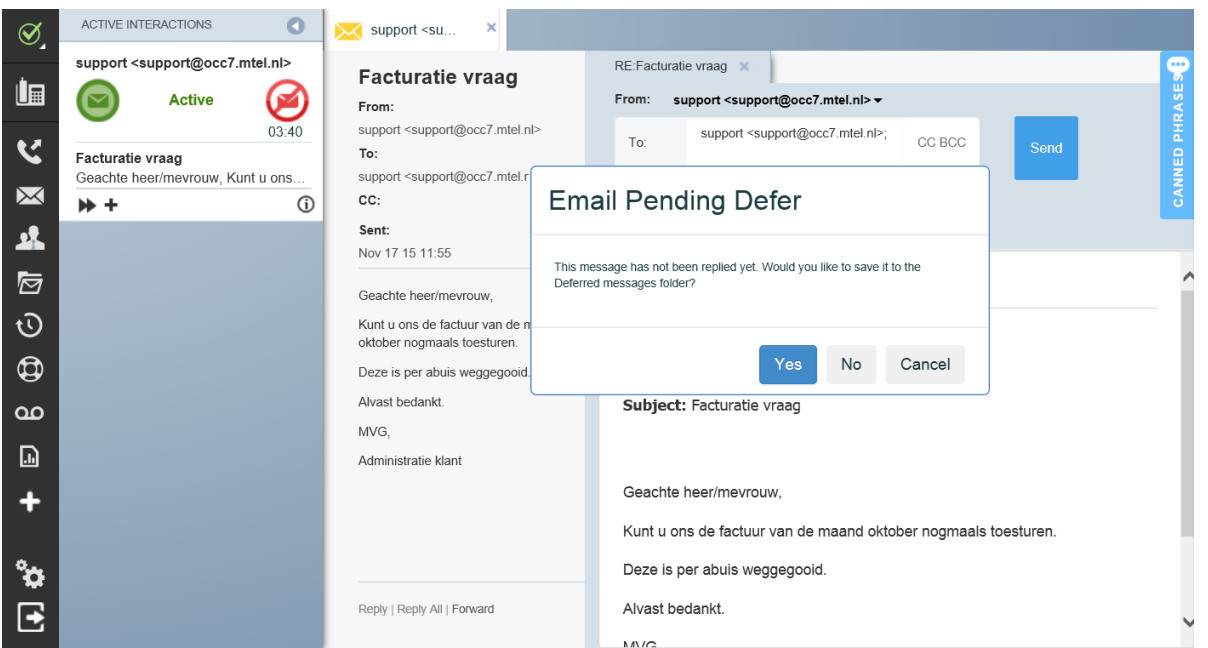

**Step 2**: You now need to decide if you would like to defer the email call to your personal defer folder or to the shared defer folder. If you defer the email to the personal defer folder you are the only agent who can handle this call later on. If you defer the call to the shared folder every agent or supervisor can pull this email and handle the email call later on.

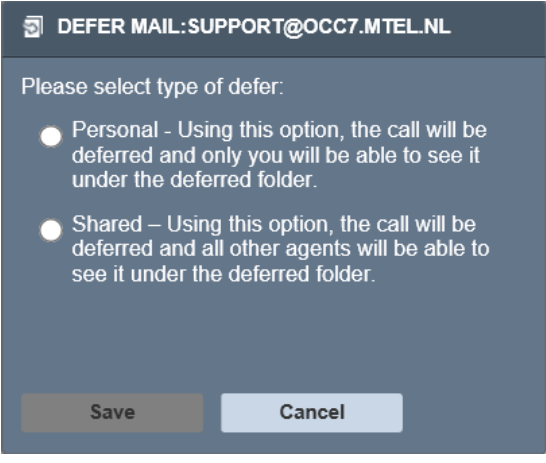

**Step 3**: In this example the users defers the call to the Personal folder.

**Step 4:** Click in the Gadgettory on the Messageview **button.** Select the Deferred Emails folder. In this folder you will find all your deferred emails. In the following screenshot you can see the deferred email call.

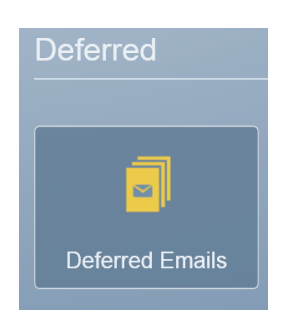

Click on the email to see a preview or select  $\mathbb{F}_p$  pull to proceed with it.

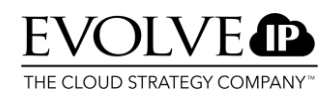

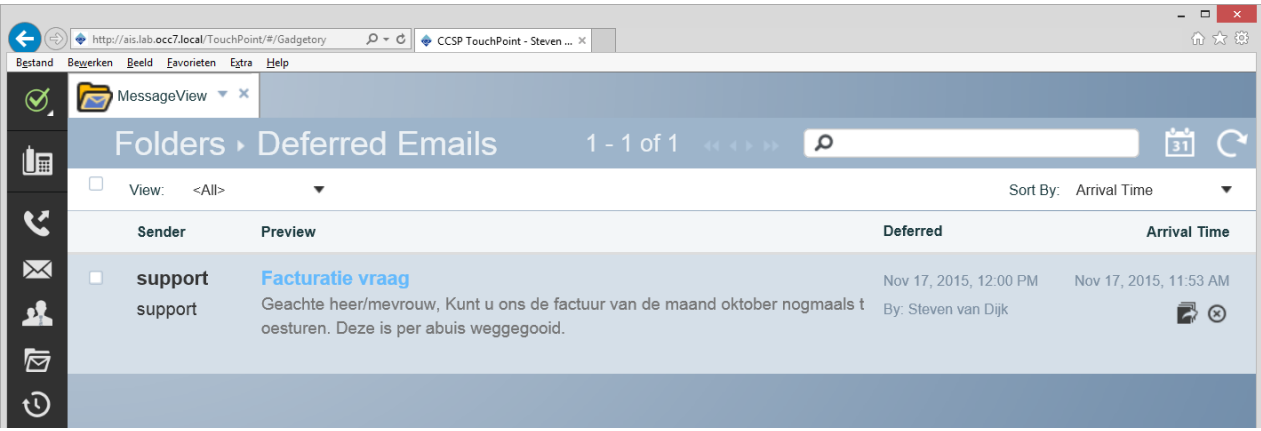

**Step 5**: This email will now be offered to the agent. After you created the reply, press send and wrap-up the call.

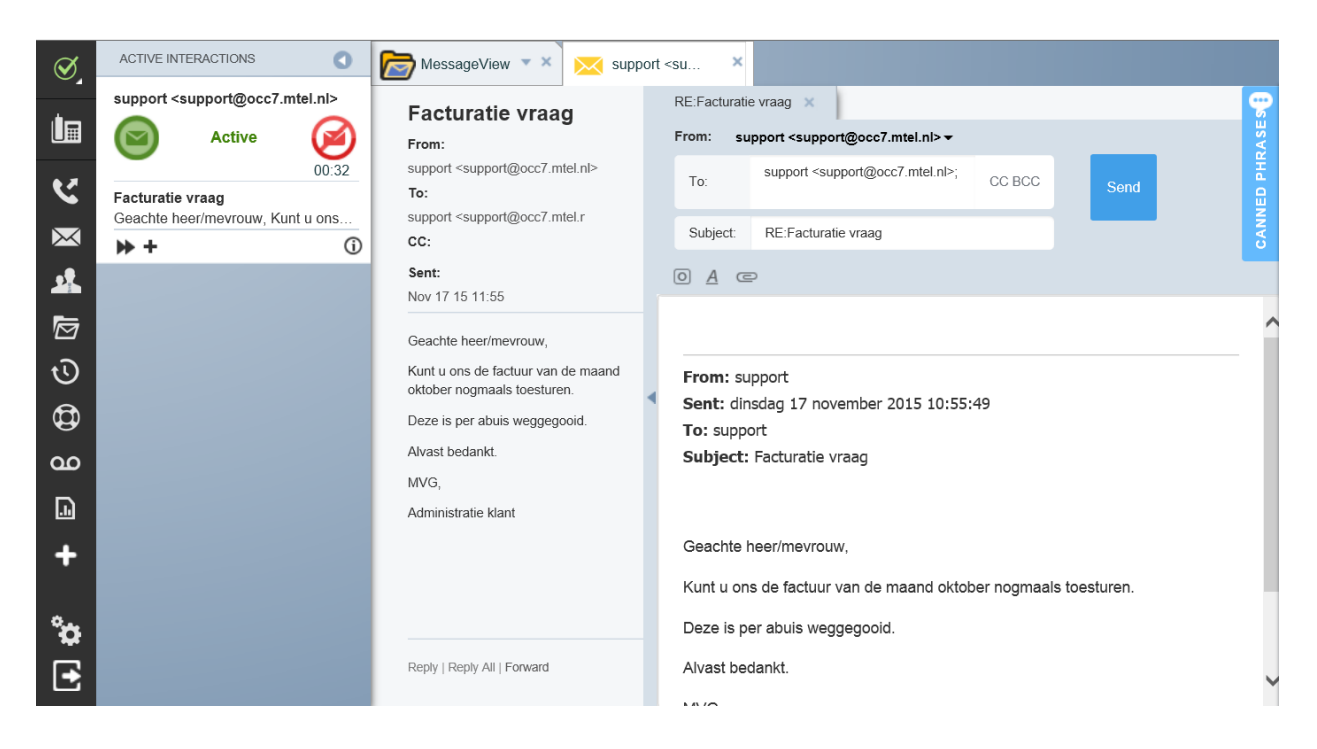

#### **Following up a callback**

When you are offered a callback, you can accept it via  $\circled{S}$ . The outgoing call screen will open. The number to be called will already be indicated here. In this example, it is 8001. To

initiate the call, click  $\bigcirc$  again. To end the call, hang up and select a wrap-up code.

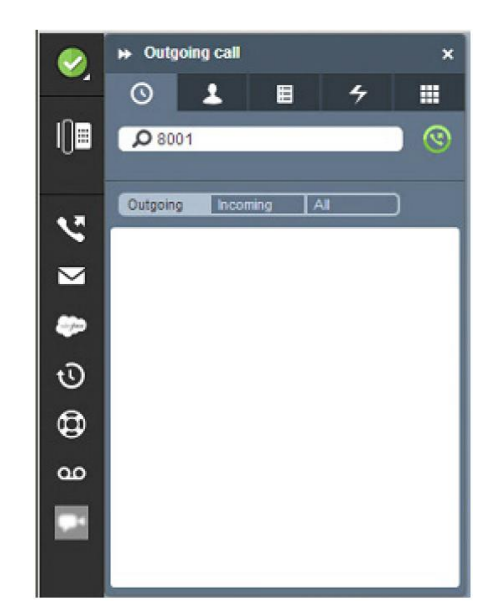

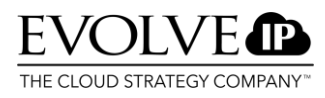

# <span id="page-14-0"></span>7.1. Setting up a call

If you want to set up a call, you have several options. Click  $\mathbf{V}$  or press Ctrl + Backspace. The screen for setting up outgoing calls will open. You have the following options:

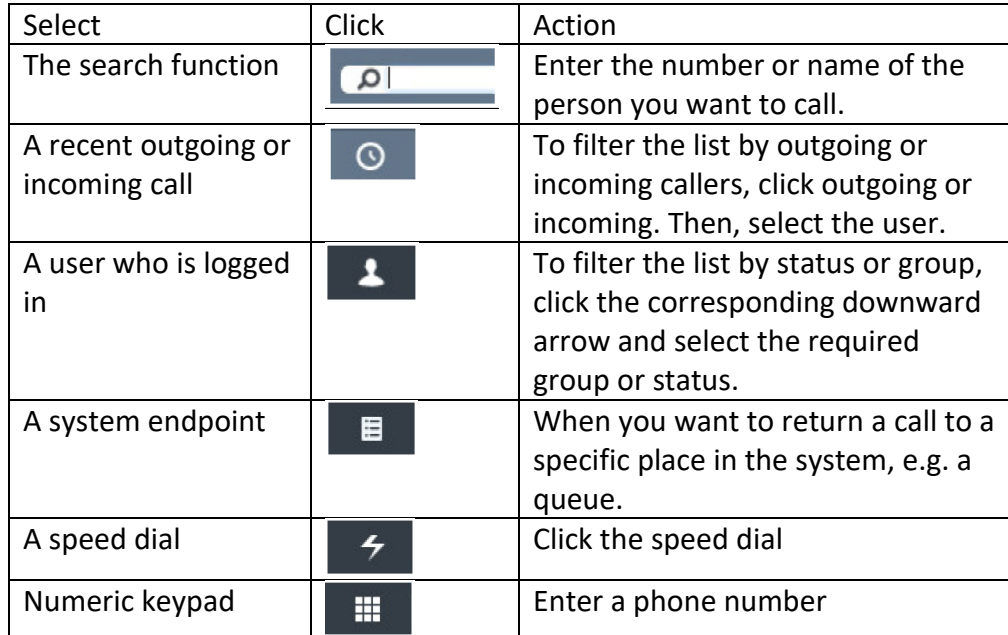

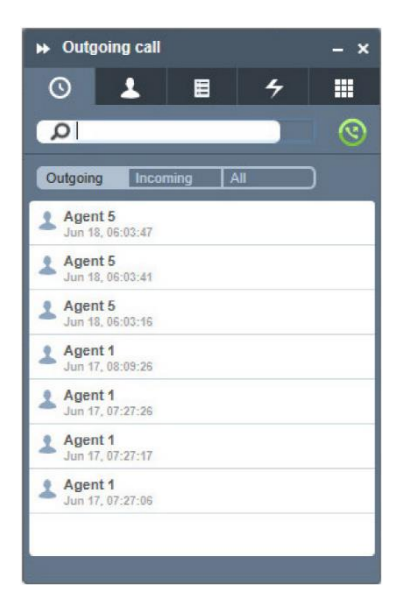

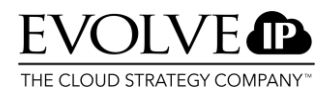

#### 7.2. On hold, forwarding, conference

<span id="page-15-0"></span>If you want to place a call on hold, click the hold button  $\blacksquare$  or press Win + F2. You can forward a call via the transfer button  $\blacktriangleright$  or by pressing Win + F7.

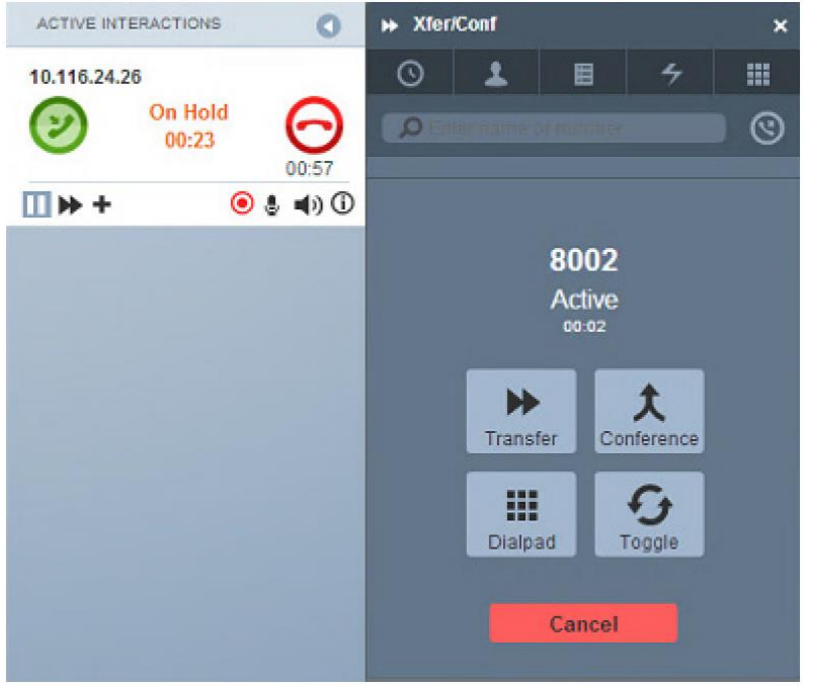

You have the following options:

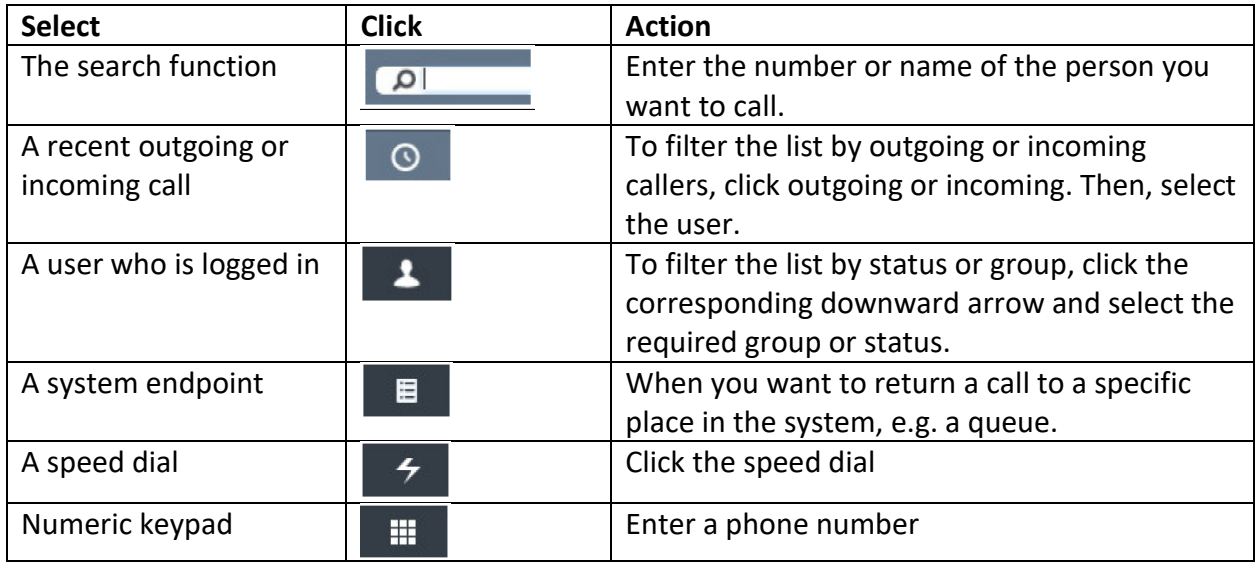

Once the call is set up, you can do the following:

- 1. You can forward the call and terminate it yourself after forwarding.
- 2. Set up a conference call by clicking conference.
- 3. Via toggle, you can switch between two ongoing voice calls. From the moment the second call is active, the conference, transfer, and toggle functions can be used.

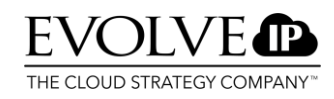

#### **Ending the conference call for the most recently added participant**

If you want to end the conference call for the most recently added participant, click  $\Theta$  next to that participant. If you want to leave the conference call yourself, click  $\Theta$  next to Active or press Win + F12.

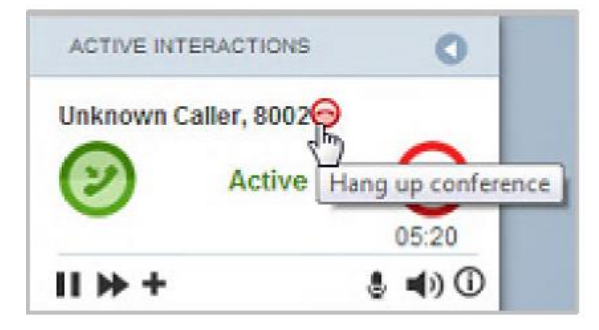

#### <span id="page-16-0"></span>7.3. Recording

If you have purchased the recording option, you can record calls. If calls are automatically recorded, the recording icon will be red.

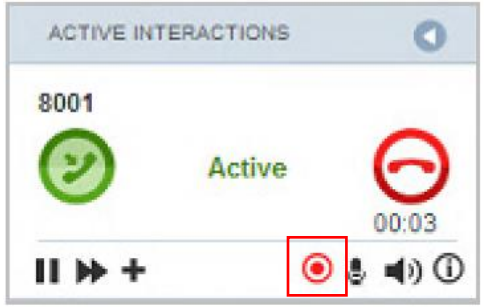

If calls need to be recorded manually, you should click  $\blacksquare$  and then  $\odot$  before taking a call. If the recording button is clicked during the call, it will be recorded from that moment on. Chat conversations can all be recorded simultaneously.

#### <span id="page-16-1"></span>7.4. Terminating a call and wrap-up

After a call, you can complete it using a wrap-up code. This code can indicate the result or subject of the call.

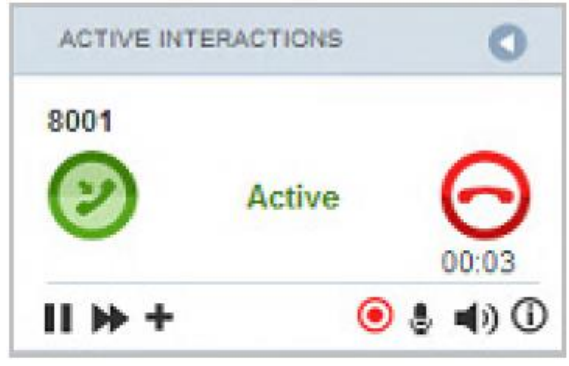

- 1. Terminate the call by clicking the red icon;
- 2. After ending the call, the wrap-up screen appears;
- 3. Select 1 of the available wrap-up codes;
- 4. Optionally, you can add a note via Add Note;
- 5. Optionally, you can create a callback via the callback button;
- 6. Click Submit.

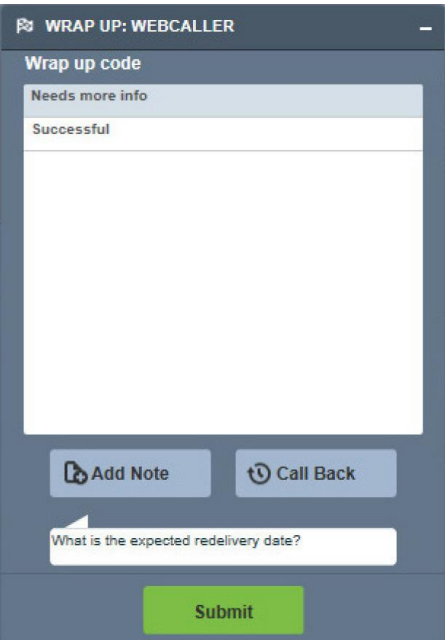

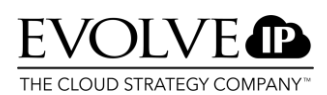

#### <span id="page-17-0"></span>7.5. Planning a callback

There are three ways to plan a callback. Via the gadgetory, in the call menu, or from the wrap-up screen.

- 1. Enter the name of the person to be called in the Name field.
- 2. If the number does not appear automatically, enter the number manually.
- 3. Under Date, select today, tomorrow, 1 week, or 2 weeks, or select a specific date via the calendar.
- 4. Under Time, choose a defined time via one of the quick buttons or indicate a specific time.
- 5. If you want to receive the callback at a specific time, check Call me.
- 6. Use Immediate Dialing if you want to set up the call directly after taking the callback.
- 7. Under Message, you can add a note that is displayed when offering the callback call.
- 8. If you are using a CRM integration and customer cards which can be retrieved via a URL, you can enter the URL for the relevant customer card here.

#### <span id="page-17-1"></span>7.6. Using Canned Phrases

Canned Phrases are pre-defined phrases you can use in responding to a chat or e-mail conversation. These phrases can

be selected and added via  $\bullet$ . If you click this button, the Canned Phrases screen will open. You can search pre-defined phrases by their content or select them based on their structure. After selecting a phrase, click Use. The phrase will now be used in the e-mail or chat message.

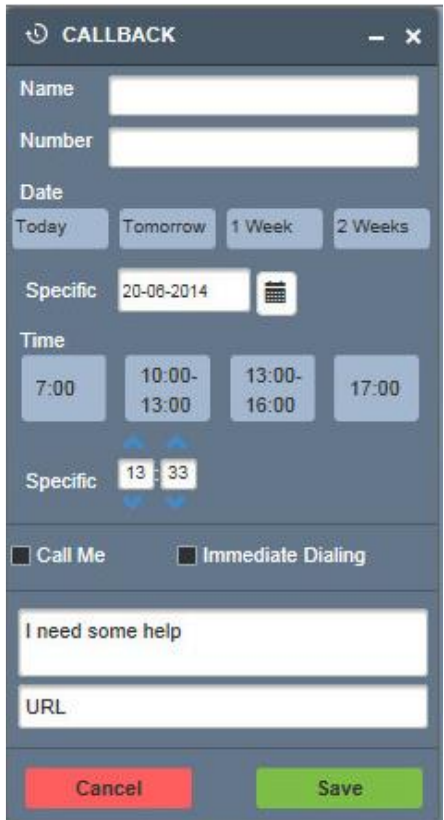

#### **CANNED PHRASES**

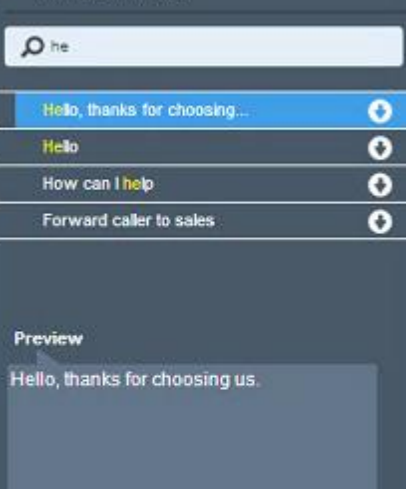

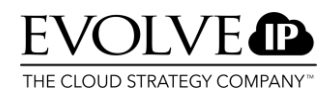

#### <span id="page-18-0"></span>7.7. Messageview agent

The Messageview offers the agent all the email, callback and defer folders. By pressing the MessageView button the following screenshot will be showt. You can open one of these folders to see the content. With the white arrow you can refresh the content of the folder.

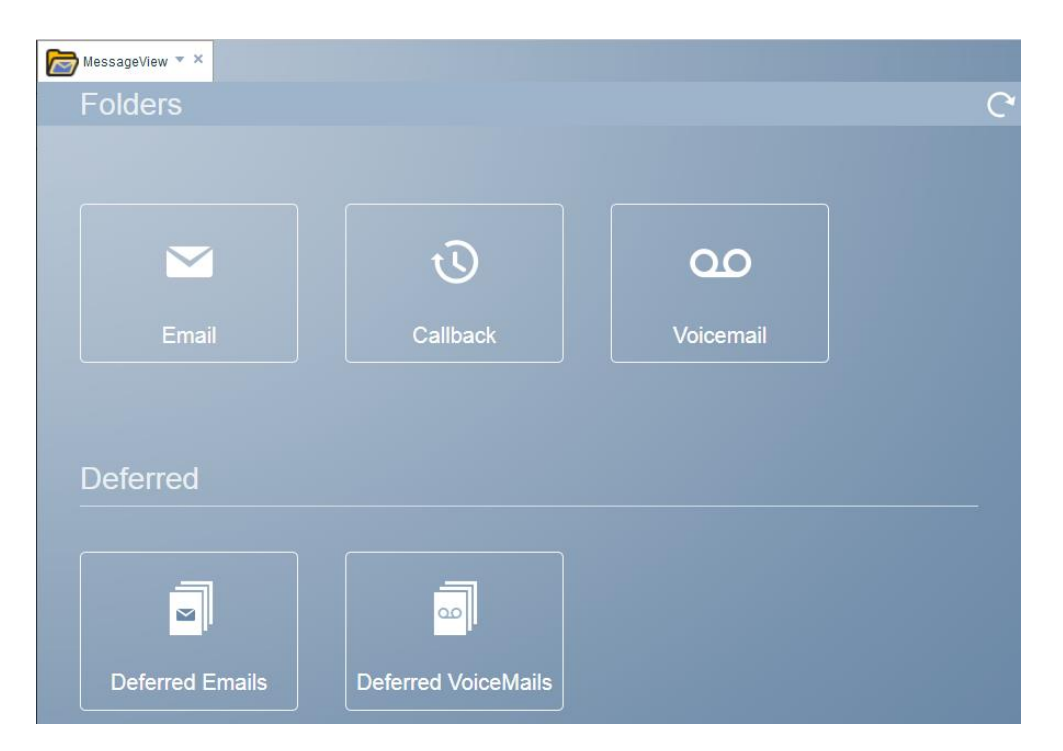

#### **Folders**

**Email:** The email folder shows folders of individual email queues and the deferred emails folder.

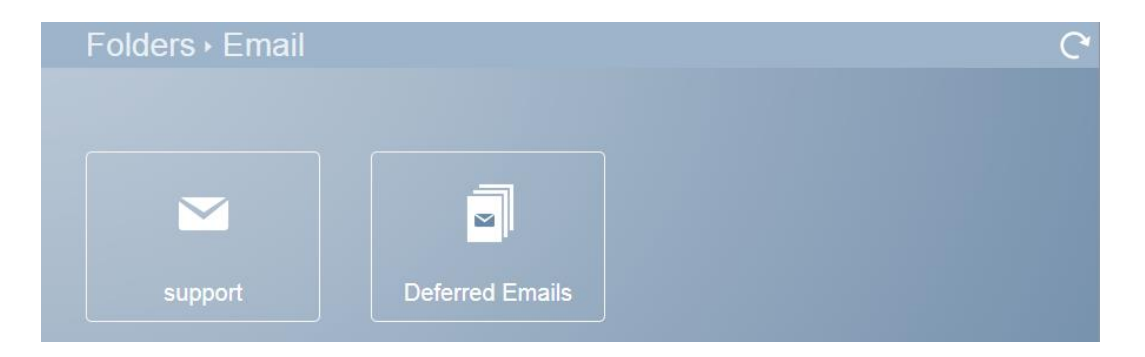

**Callback:** This folder shows Callbacks and Rejected Callbacks.

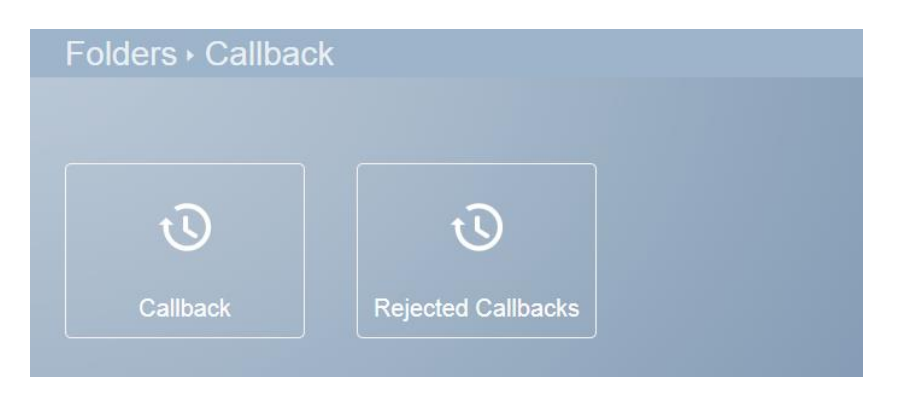

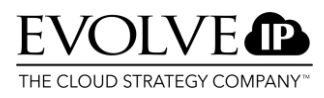

**Deferred:** Overview of email calls deferred by the agent and deferred calls by other agent in the same group who deferred these email calls to the shared folder.

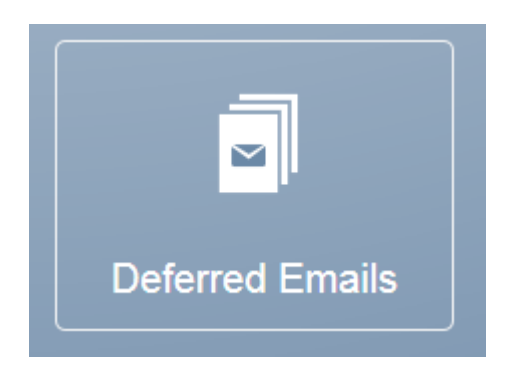

#### **Keyboard shortcuts**

Via hotkey shortcuts, agents are able to execute a number of standard operations quickly. When a letter is underlined on your screen, you can execute a function by pressing <ALT> and that key. For example, you can use <ALT> + <V> to change your availability. The following hotkey combinations are available:

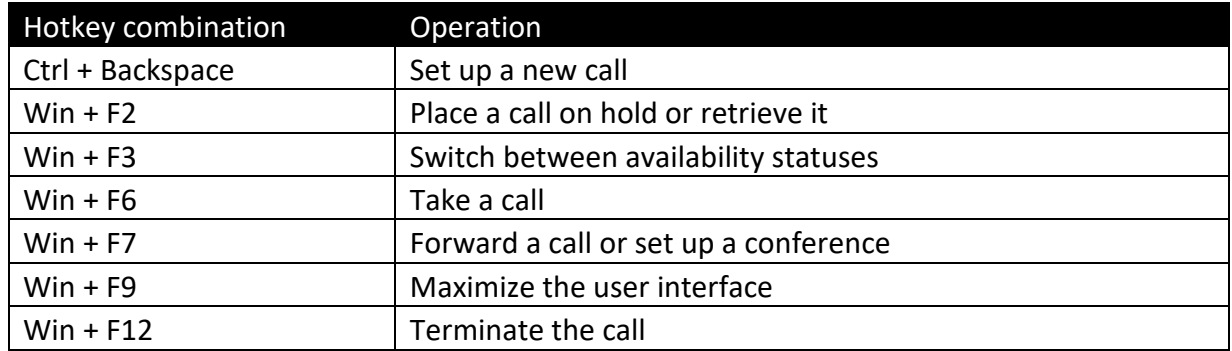

## <span id="page-19-0"></span>8. Supervisor interface

When you log in as a supervisor, you have the option of using supervisor functionality. The following four functionalities can be displayed for use in the form of tabs:

- · Dashboard
- · Supervisor
- · Recorder
- · Historical Reports

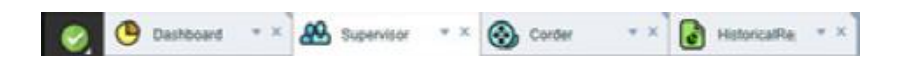

#### **1. Dashboard**

Via the Dashboard, the supervisor can access and view real-time statistics of the call center. The real-time dashboard can be customized by the supervisor. To retrieve Real-time Reports,

click . For more information about the Dashboard, please refer to the Dashboard User Manual.

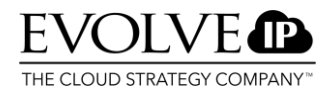

#### **2. Supervisor**

Through the supervisor tab, the contact center administrator can monitor all agents. The supervisor tab can be retrieved by clicking the **button**.

#### **3. Recorder**

The recorder provides the supervisor access to all recorded conversations. This tab can be retrieved by clicking  $\bigotimes$ .

#### **4. Historical Reports**

For viewing and analyzing historical data, the supervisor is able to see different reports. To

open the historical reporting tab, the supervisor must click **.** For more information about the historical reports, please refer to the Historical Reports Manual.

#### <span id="page-20-0"></span>9. Supervisor features

The supervisor has the option of using the following functionalities to monitor and manage his agents:

- · Monitoring agents;
- Accepting an assistance request;
- · Initiating an assistance request;
- · Sending a broadcasting message;
- Remotely logging out one or more agents.

#### <span id="page-20-1"></span>9.1. Monitoring agents

Supervisors have the ability to monitor voice, chat, and e-mail conversations. The following monitoring functionalities can be deployed:

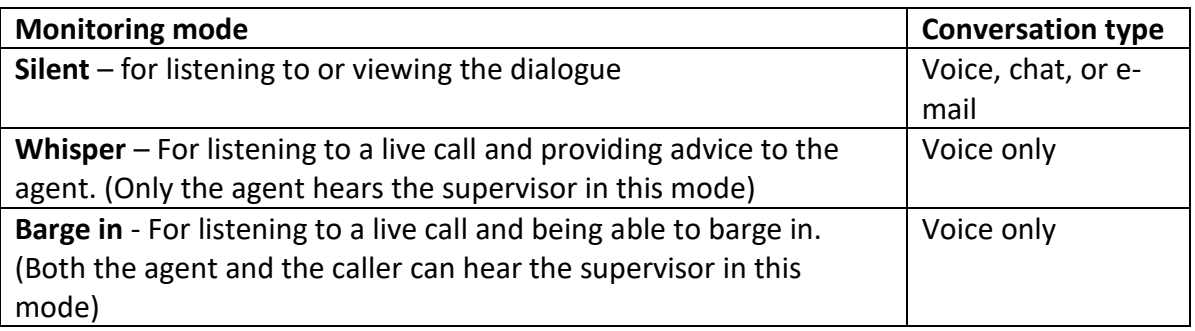

To monitor an agent, follow these steps:

- 1. Click the agent you want to monitor;
- 2. Click monitor within the agent card and select the desired mode;

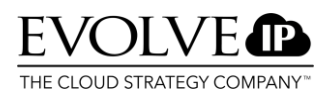

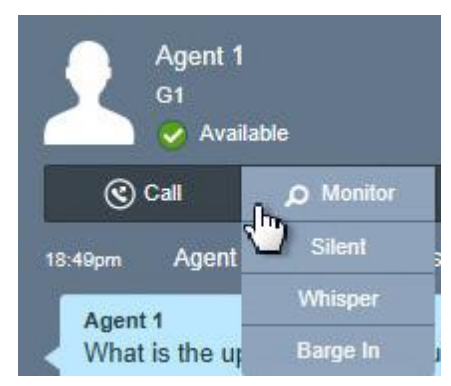

- 3. To switch between monitoring modes, select a different mode;
- 4. To stop monitoring an agent, click stop.

You can activate the monitoring of an agent without the agent having a live call. Follow the steps above. As soon as the agent receives a call, the monitoring function will activate.

#### <span id="page-21-0"></span>9.2. Accepting an assistance request

Agents have the ability to request help via assistance request. By clicking the buoy icon, the supervisor will see the request in the monitoring screen. Select the agent you want to assist

and click  $\ddot{\bullet}$  to start the chat session with the agent.

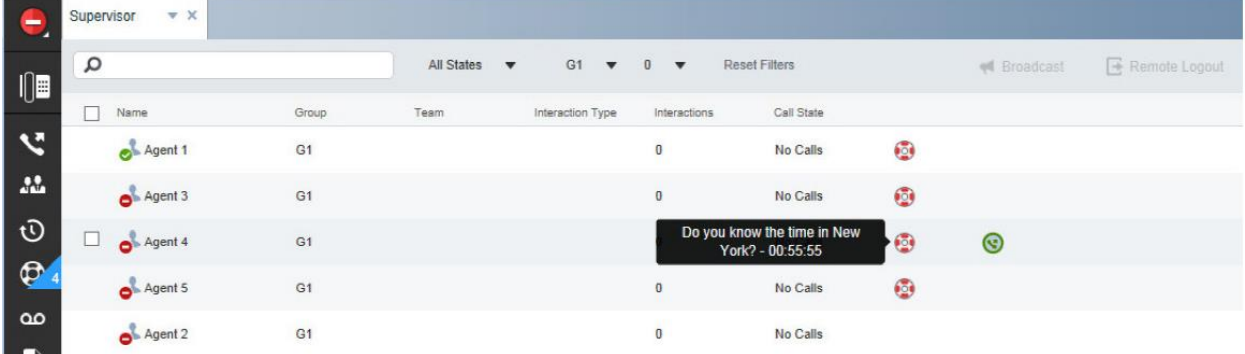

The screen below will open. Click **Assist,** enter your response, and click **send**. To stop this assistance session, click **End Session**.

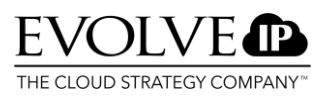

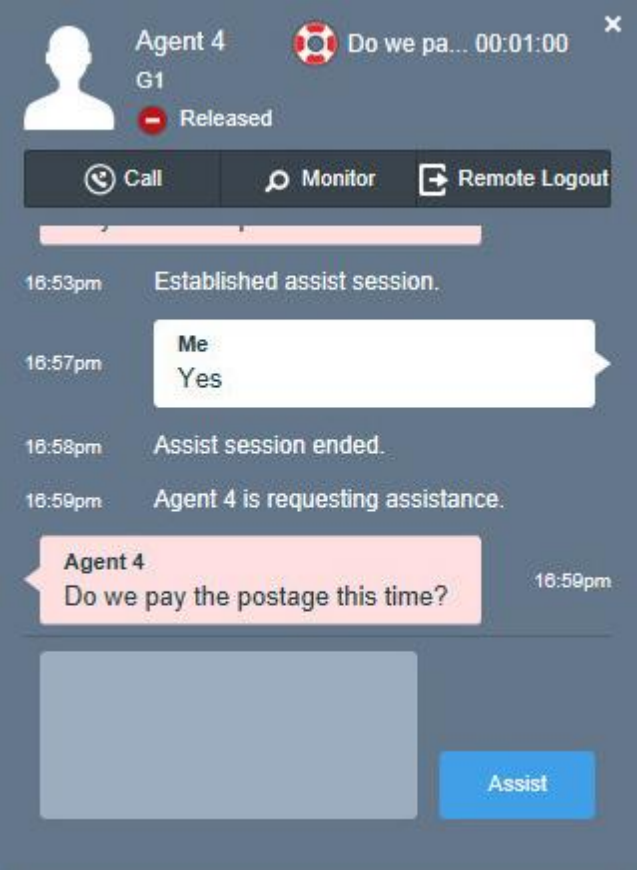

#### <span id="page-22-0"></span>9.3. Initiating an assistance request

If you want to offer an agent assistance without that agent having requested it, follow these steps:

- 1. Double-click the agent you want to offer assistance;
- 2. Select Assist;
- 3. Enter the desired message;
- 4. Click Assist;
- 5. When you want to end the session, click End Session.

#### <span id="page-22-1"></span>9.4. Sending a Broadcast Message

The supervisor has the option of sending broadcast messages to one or more agents. These are messages which an agent cannot answer.

- 1. Select the agents to whom you want to send a broadcast message;
- 2. Click  $\blacksquare$  Broadcast
- 3. The screen below will open;

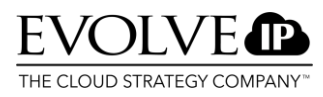

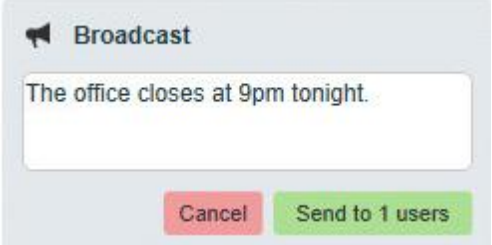

4. Enter the message and click Send.

#### <span id="page-23-0"></span>9.5. Remotely logging out an agent

The supervisor can log out agents remotely using the Remote logout function.

- 1. Select the agents to whom you want to send a broadcast message;
- 2. Click  $\overline{\mathbb{B}}$  Remote Logout ;
- 3. The screen below will open;

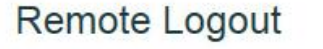

You are about to log Agent 1 out. Active calls will be interrupted. Are you sure?

Cancel OK

4. Click OK to log out the selected agent.

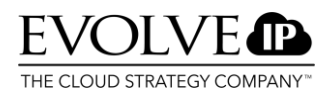

#### <span id="page-24-0"></span>9.6. Messageview Supervisor

The Messageview option in the Supervisor interface offers the Supervisor the ability to have an insight view of all email, callback, voicemail and deferred email folders.

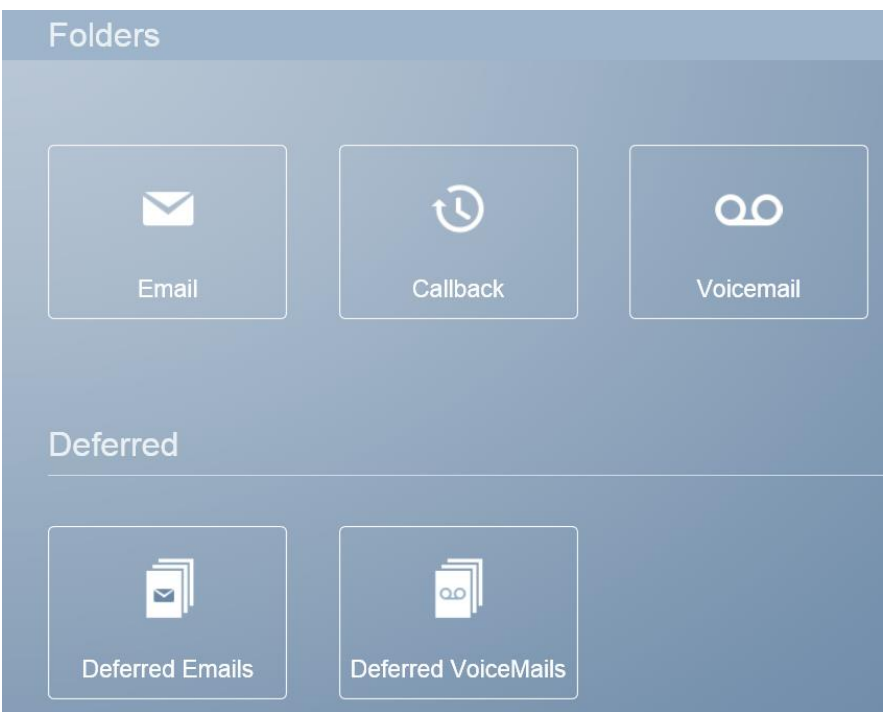

#### **Folders**

**Email:** This folder shows all email folders that are assigned to individual email queues. Besides these queues the supervisor can also see all the deferred emails of agents and himself. In the following example support and adeken are both email queue folders. When there are multiple email queues the supervisor will see them all.

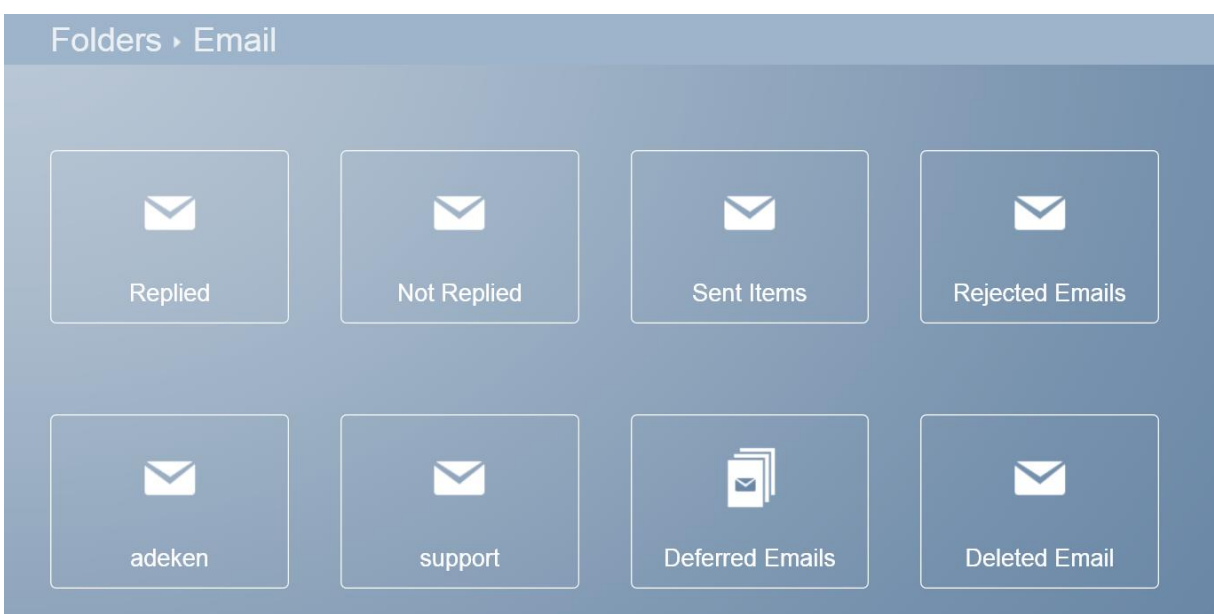

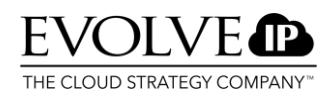

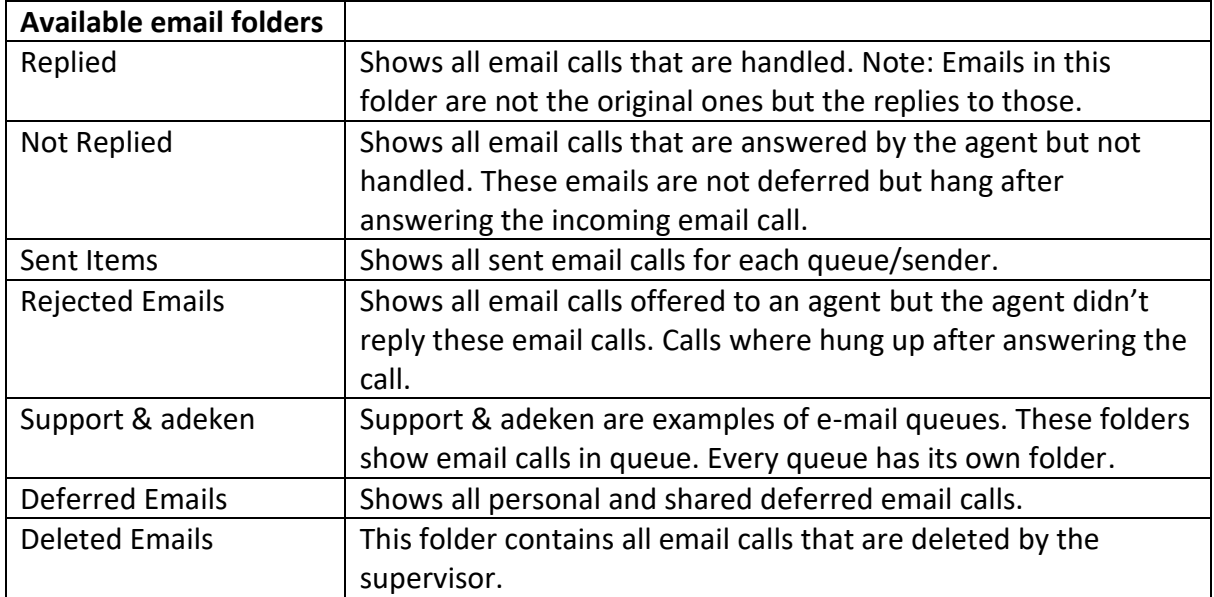

**Callback:** The folder callback shows scheduled, rejected and deleted callbacks.

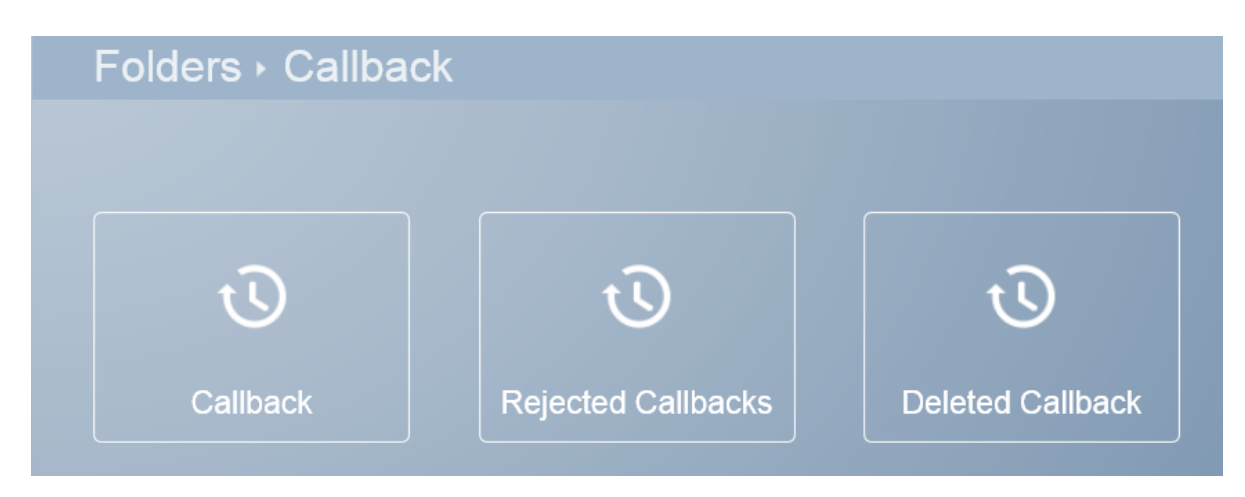

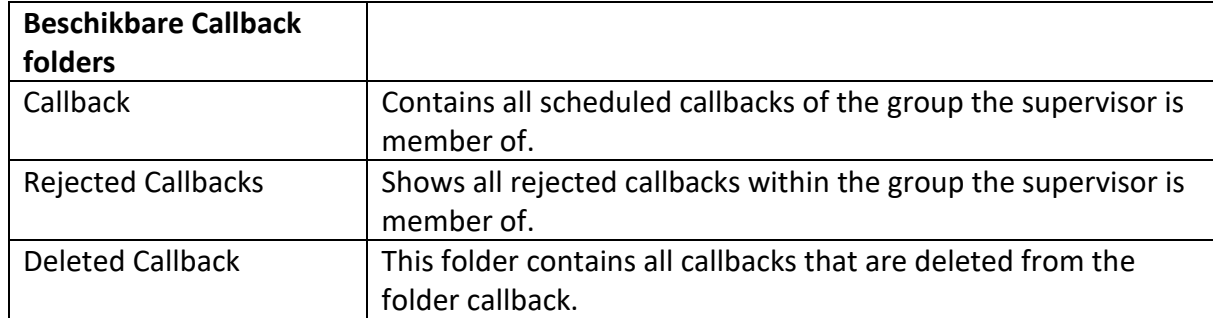

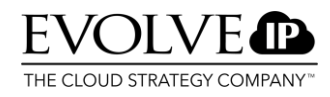

#### **Deferred**

In this folder all email calls are showt that are temporarily deferred. This folder contains Personal and Shared (group) deferred email.

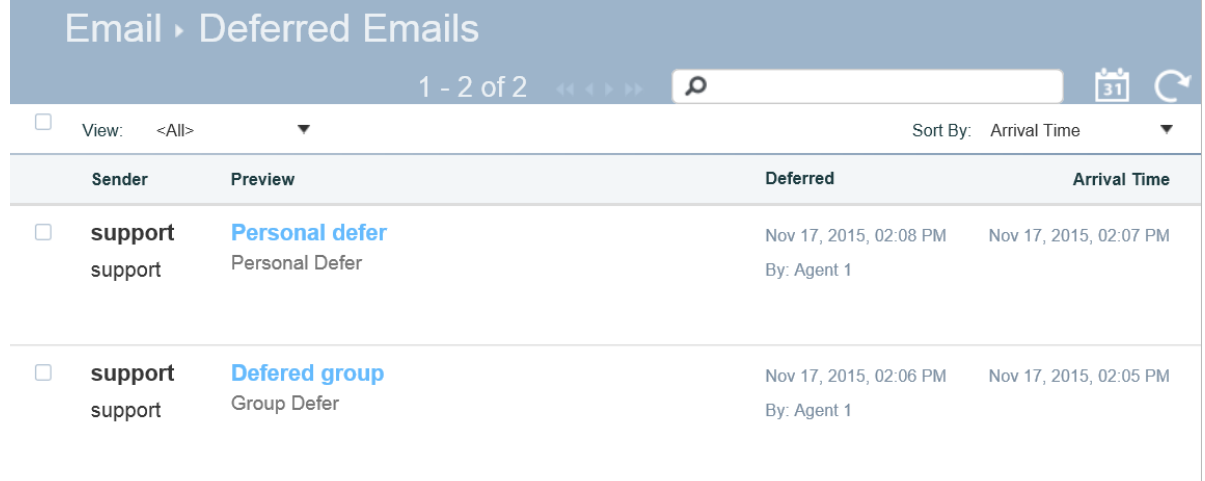

This overview can like any other folder be filtered based on date or on sender. Via the kalender icon a date can be selected.

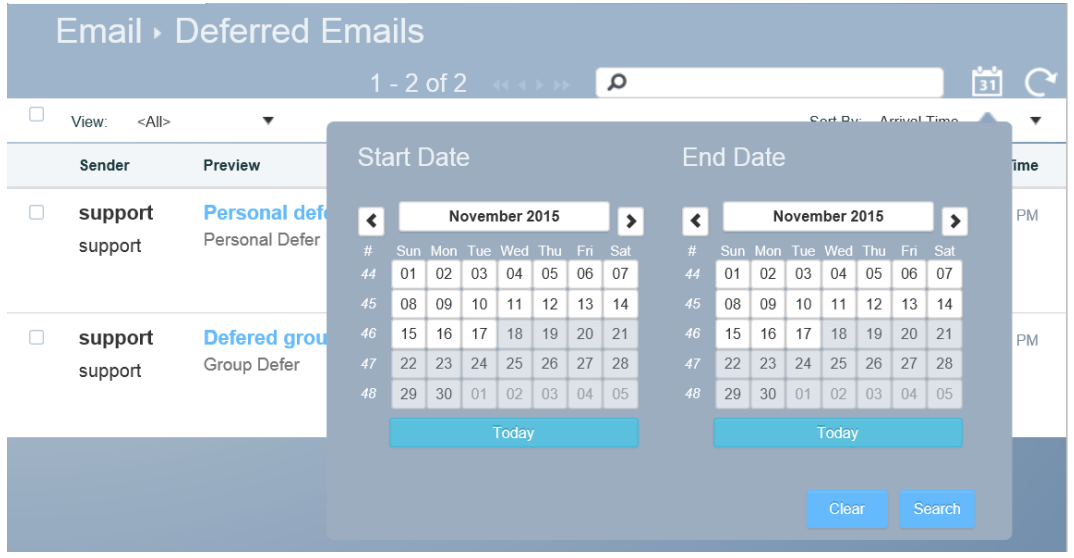

By clicking one of the defered deferred emails a preview will be showt. From this view agents or supervisors can read the content of the email and pull the email to proceed answering it. Supervisor have the ability to delete deferred email calls from this folder.

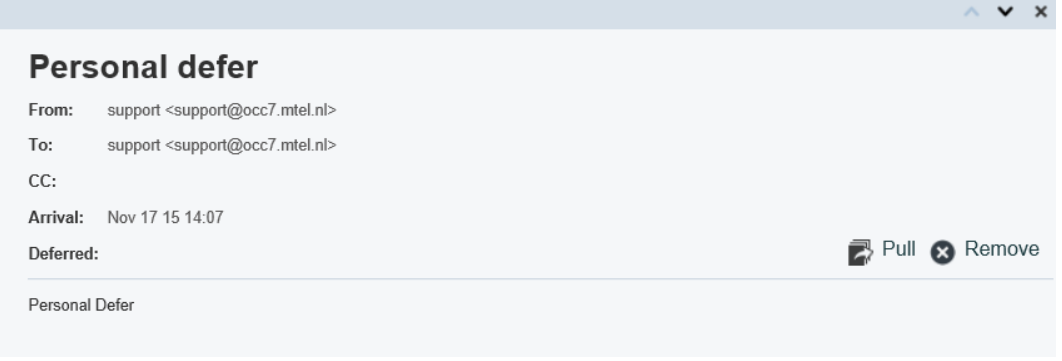